Business Online Banking – Upgrade to 6.0

## Key Differences:

Logging In:

- $\bullet$ Customer will enter Username and Password on the same screen.
- $\bullet$ Link on log in screen will allow user to reset a forgotten PIN or password
- If the user does not have an email or online banking security question (different than our over-the-phone security question) on file, they will be prompted to enter one upon log in.

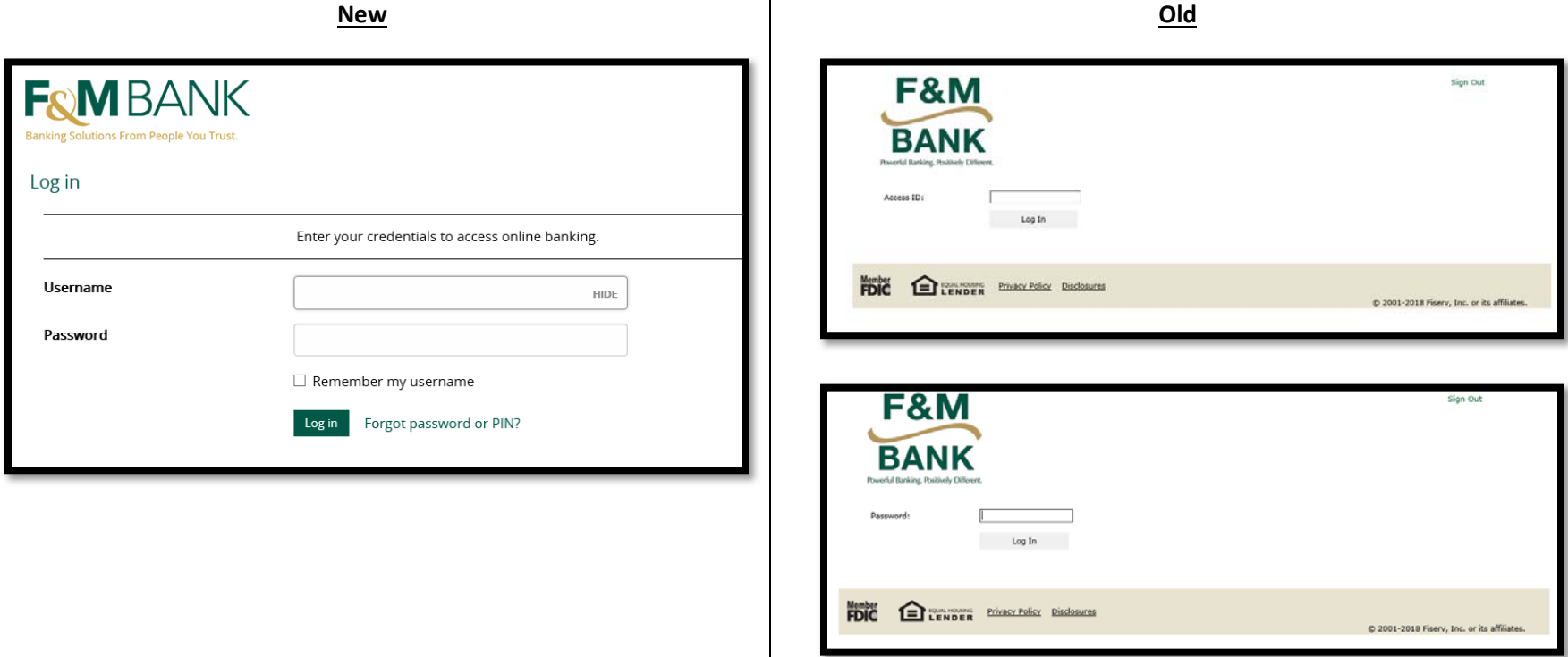

Site Validation Code (Token Users Only)

 After entering Username and Password + PIN, a pop up window will display a four digit code. Pressing the button one more time on the token will display the same four digit code. Click Verified.

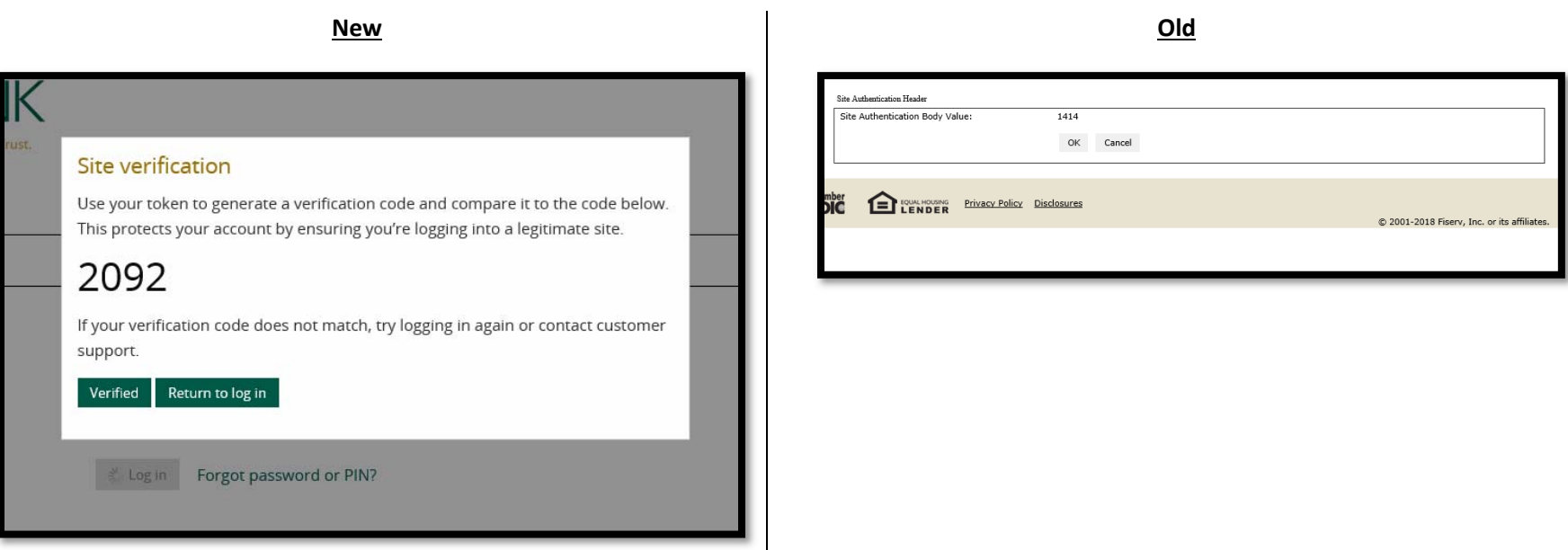

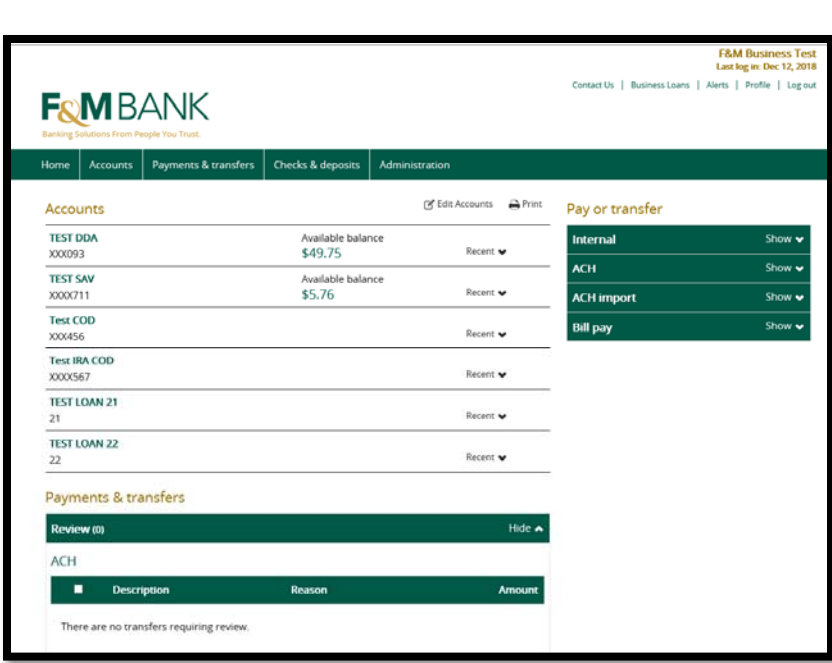

**New**

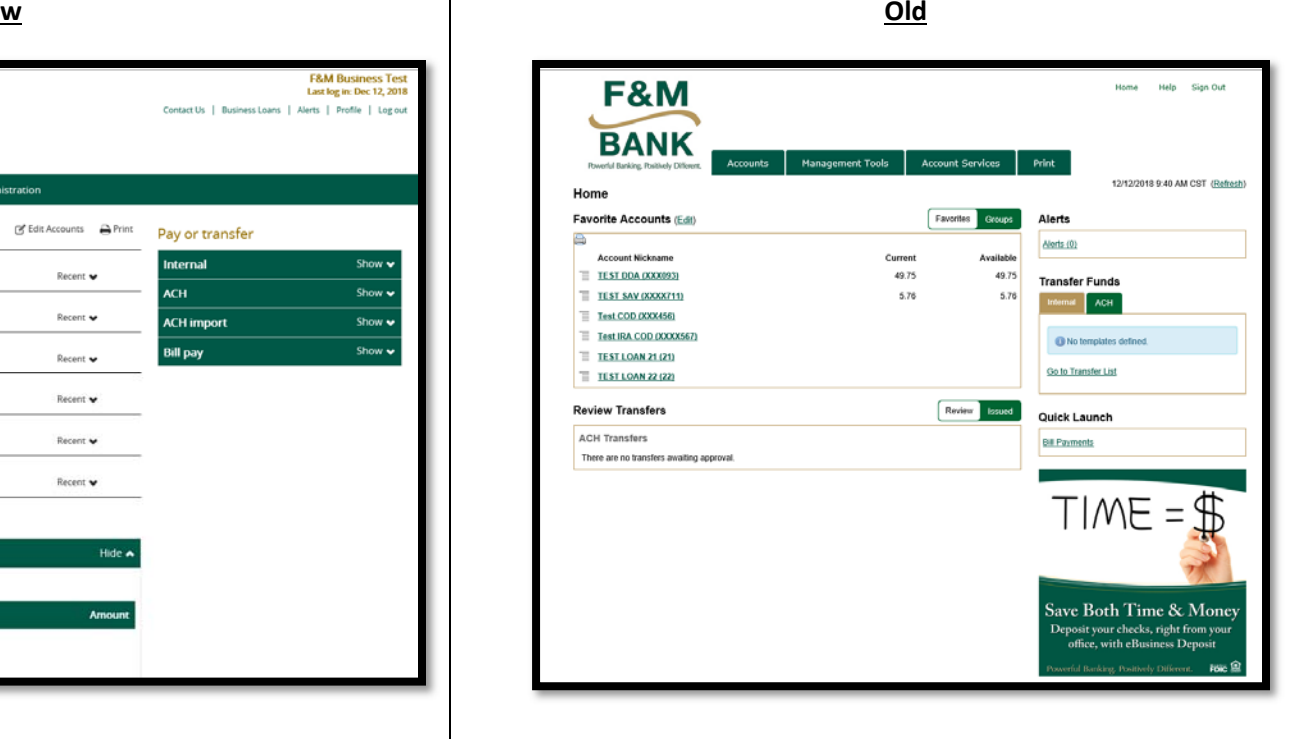

## Home Screen

- •Updated look with our current logo
- Responsive design allows for a better viewing experience on mobile devices •
- •Funds transfers, both internal and external (if applicable) are still available on the right side of the screen
- •Quick access to small business bill pay (if applicable) now available under the Pay or transfer heading
- • New navigation tabs across top of screen:
	- oHome: Returns user to home screen
	- oAccounts: Displays list of all accounts with current balance information.
	- oPayments & transfers: Initiate, edit, delete and review internal, ACH, and Bill Pay Transfers
- o Checks & Deposits: Place a stop payment on a check, launch Remote Deposit Capture (if applicable)
- o Administration: Build & review ACH template (ACH customers only)
- $\bullet$  Additional Navigation Options at top of screen:
	- o Contact Us: Takes user to the Contact Us form on our website
	- o Business Loans: Takes user to Business Loans page with the Apply Here option
	- o Alerts: Allows user to set up account alerts, including balance and transactional alerts
	- o Profile: User can change PIN or password
	- o Log Out: Ends the eBusiness banking session
- Choose what accounts appear on the home screen, change order of accounts, and add or edit account nicknames using the Edit Accounts option